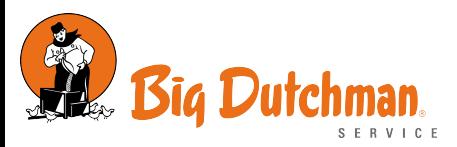

In der neuen Mitarbeiter-App namens **BigMitarbeiter** stehen uns folgende Funktionen zur Verfügung:

- Essensbestellungen in der Kantine aufgeben
- Auskunft zum persönlichen Zeitkonto einholen
- Urlaub, Sonderurlaub oder Gleitzeit beantragen und freigeben
- Krankmeldung abgeben

Im Fokus dieser Dokumentation steht neben der allgemeinen App-Bedienung zum

Thema **Essensbestellung** und **Zeitkonto-Auskunft** ebenso der **digitale Urlaubsantrag.** Die Antragsstellung für Urlaub erfolgt über die **Mitarbeiter-App**. Sämtliche Folgeaktivitäten werden anschließend von einer Software **Dokumentation der App "Big-Mitarbeiter"**<br>
In der neuen Mitarbeiter-App namens **BigMitarbeiter** stehen uns folgende Funktionen zur Verfügung:<br>
• Essensbestellungen in der Kantine aufgeben<br>
• Auskunft zum persönlichen Zeitk

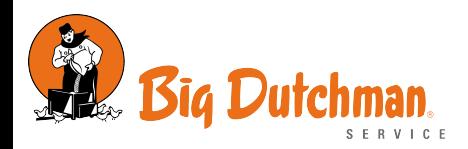

## <span id="page-1-0"></span>Mitarbeiter-App installieren

Im folgenden wird beschrieben, wie der Mitarbeiter Zugriff auf die App erhält.

## Schritt-für-Schritt Anleitung

#### Installation

Die App kann direkt über den Desktop geöffnet werden, in dem der Nutzer auf das eingerichtete Symbol klickt.

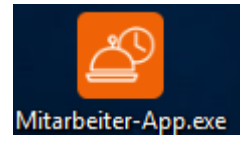

Sobald die App im App-Store/Playstore verfügbar ist kann der Mitarbeiter diese auch über sein Smartphone nutzen. Die Smartphone Version bringt auch die Möglichkeit mit sich, Benachrichtigungen zu erhalten.

### App einrichten

#### Anmeldung

Der Mitarbeiter meldet sich mit den üblichen **Benutzerdaten (Benuztername + Passwort) von Windows** (z.B. bbruese, sseidler, mkallage, etc.) an.

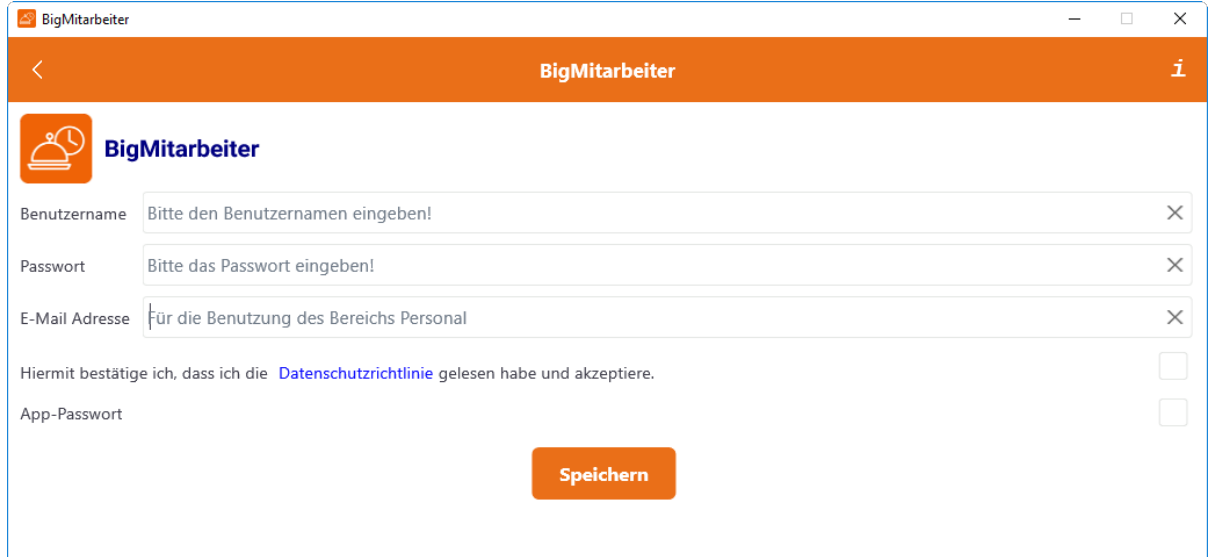

Die E-Mail Adresse dient zur Sendung von Benachrichtigungen und kann entweder die offizielle Big Dutchman E-Mail Adresse oder eine private sein.

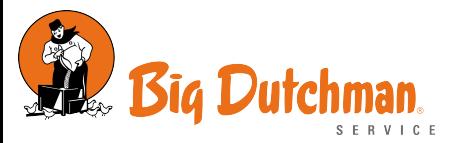

#### Benachrichtigung ausstehende Essensbestellungen

Benutzt der Nutzer die App auf seinem Smartphone, kann er unter "Einstellungen" die Benachrichtigungen für ausstehende Essensbestellungen aktivieren.

Falls Benachrichtigungen (z.B. Erinnerungen an Essensbestellung) gewünscht sind, bitte die Option aktivieren und eine Uhrzeit (z.B. 09:00 Uhr) definieren.

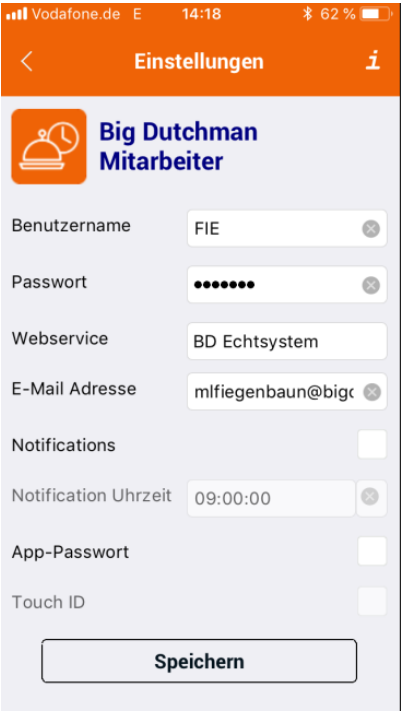

▲ Die Einstellungen können nur auf dem Smartphone vorgenommen werden. Der Windows-Client bietet aktuell keinen Benachrichtigungsdienst! Ebenso muss die App (im Hintergrund) gestartet bzw. offen bleiben, damit die offene Benachrichtigungen korrekt geprüft werden.

#### Informationssicherheit

Ein App-Passwort schützt die App vor unberechtigtem Zugriff.

Mit der Aktivierung dieser Option wird bei jedem App-Start des obige Kennwort abgefragt.

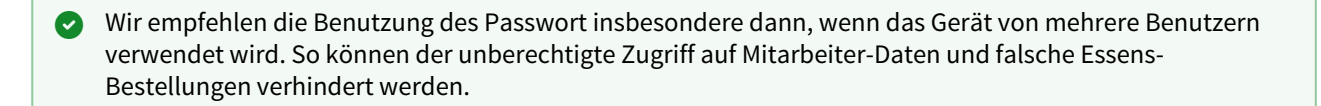

Beispiel: Die App wird auf dem privaten Smartphone installiert, dass auch an Familienmitglieder wie Kinder verliehen wird.

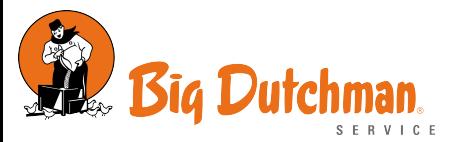

#### Benachrichtigung für Urlaubsanträge und Krankmeldungen

In der App unter "Einstellungen" sollte der Nutzer eine **E-Mail Adresse** hinterlegen, über die er zu Neuigkeiten betreffend seines Urlaubsantrages oder einer Krankmeldung informiert wird. Dabei steht es ihm frei, entweder seine offizielle Big Dutchman oder seine private E-Mailadresse einzutragen.

#### **Keine E-Mailadresse = keine Benachrichtigung A** Keine E-Mailadresse = keine **Keine Speicherung** A Keine zentrale Speicherung

Wird keine E-Mailadresse hinterlegt, können die Systeme keine Neuigkeiten versenden. In diesem Fall erfährt man somit nicht, was aus dem jeweiligen Antrag geworden ist.

Die E-Mailadresse wird nur lokal in der App gespeichert und nicht zentral hinterlegt. Somit muss diese Einstellung je Gerät (z.B. Windows-PC und Apple iPhone) vorgenommen werden.

- **E** [Auskunft zum persönlichen Zeitkonto einholen](#page-9-0)
- **Endergenalisation**<br>Englischen in der Kantine aufgeben
- [Urlaub, Sonderurlaub oder Gleitzeit beantragen](#page-12-0)
- $\equiv$  [Mitarbeiter-App installieren](#page-1-0)
- $\equiv$  [Krankmeldung abgeben](#page-16-0)

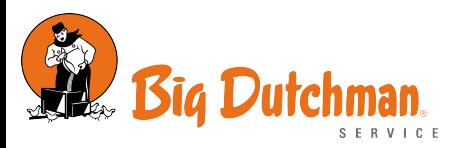

# <span id="page-4-0"></span>Essensbestellungen in der Kantine aufgeben

- [Essensbestellung](#page-4-1) 
	- [Bestellung überprüfen](#page-5-0)
	- [Bestellung kommentieren und stornieren](#page-5-1)
	- [Essensbestellung für einen Gast aufgeben](#page-6-0)
- [Verwandte Artikel](#page-8-0)

Im Folgenden wird beschrieben, wie eine Essensbestellung für sich oder einen Gast in der Kantine vom Standort Calveslage aufgegeben wird.

## <span id="page-4-1"></span>Essensbestellung

Unter dem Punkt "Essensbestellung" kann der Nutzer sein Mittagessen bestellen. Dies kann für den aktuellen Tag oder für den nächsten Tag erfolgen.

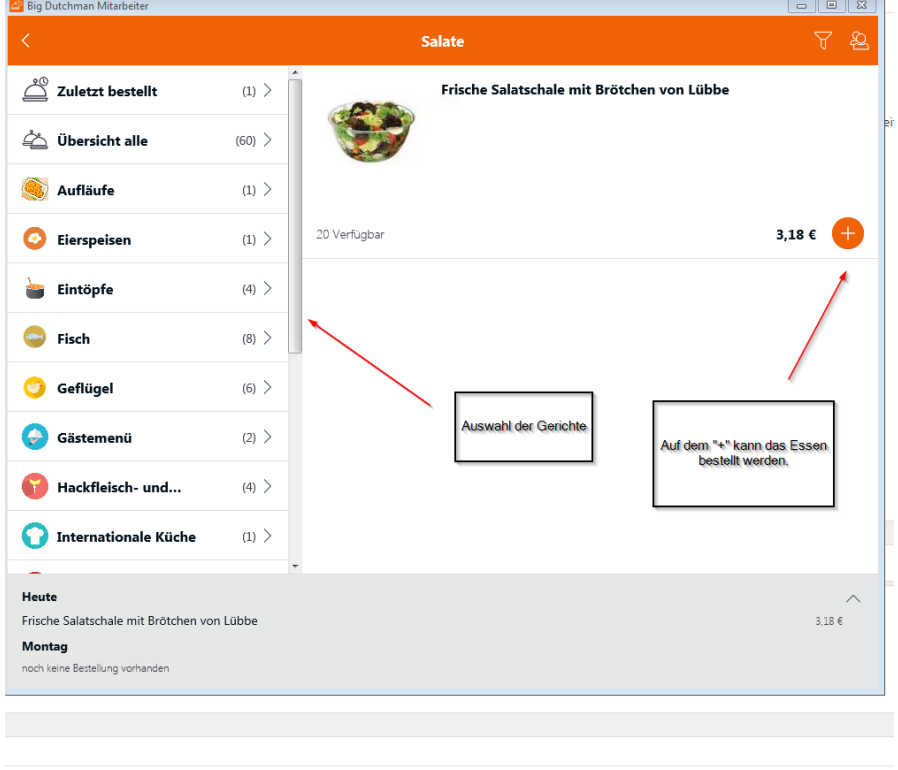

Mit folgenden Schritten bestellt man für sich ein Essen:

- In den Kategorien stöbern
- Wählen Sie das Gericht aus und bestellen Sie es mit "+" für hinzufügen.
- ggf. Kommentar hinzufügen (z.B. Bestandteile vom Salat)
- Tag auswählen und damit die Bestellung aufgeben.

 $\bullet$  Än

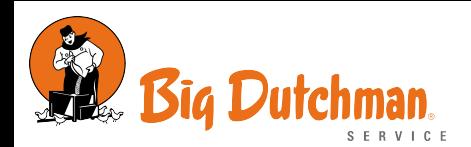

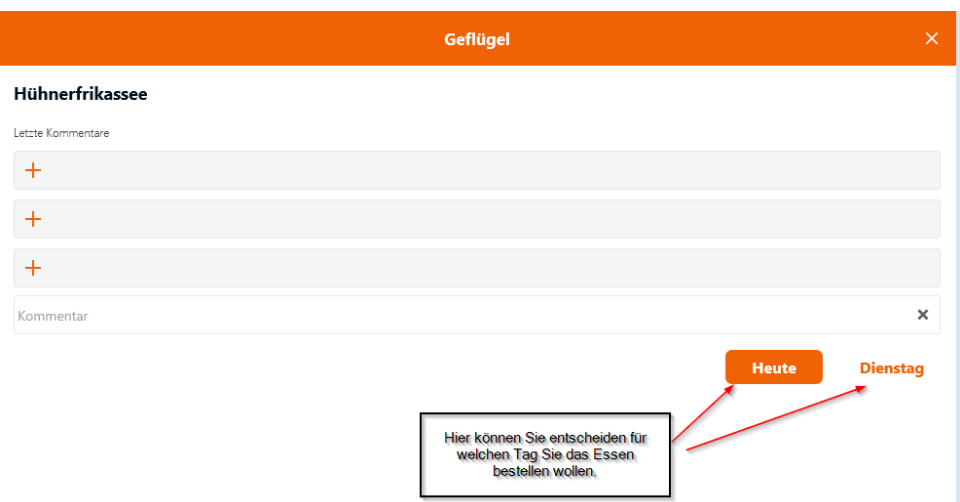

#### <span id="page-5-0"></span>Bestellung überprüfen

Anschließend erscheint die Bestellung in der unteren Übersicht.

Um zu sehen, ob ein Essen bereits bestellt wurde, kann der Nutzer unten auf den grauen Bereich klicken und diesen vergrößern.

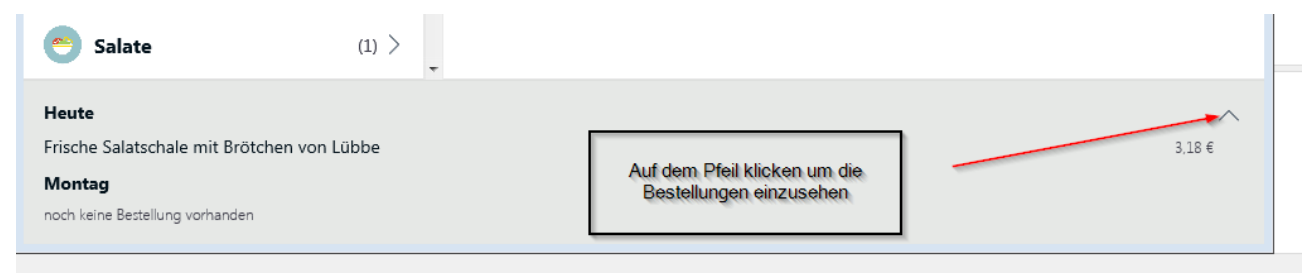

Hier sieht der Nutzer seine Bestellungen für den heutigen und morgigen Tag ein.

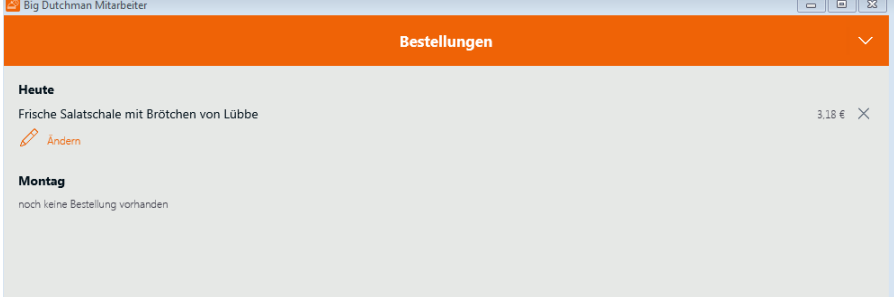

#### <span id="page-5-1"></span>Bestellung kommentieren und stornieren

In der Übersicht der "Bestellungen" hat der Nutzer die Möglichkeit, ein Kommentar hinzuzufügen. Dies ist bspw. für eine Salatbestellung relevant. Dafür geht der Nutzer auf "Ändern" und kann anschließend einen Kommentar nachtragen bzw. ändern.

Zudem kann dem Nutzer über diese Übersicht sein Essen stornieren. Dafür benutzt er das kleinen "x" auf der rechten Seite. Anschließend wird das Gericht im System entfernt, sodass die Zubereitung entfällt.

1 – 1 – 1 v 1

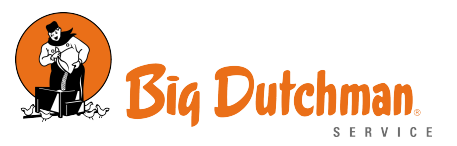

Möchte der Nutzer sein Gericht ändern sollte das aktuelle Gericht storniert werden und dann kann ein anderes Gericht wieder hinzugefügt werden.  $\bullet$ 

## <span id="page-6-0"></span>Essensbestellung für einen Gast aufgeben

Möchte der Nutzer eine Essensbestellung für einen Gast vornehmen, sind folgende Schritte zu beachten:

• Gehen Sie oben rechts auf das Symbol mit der kleinen Figur.

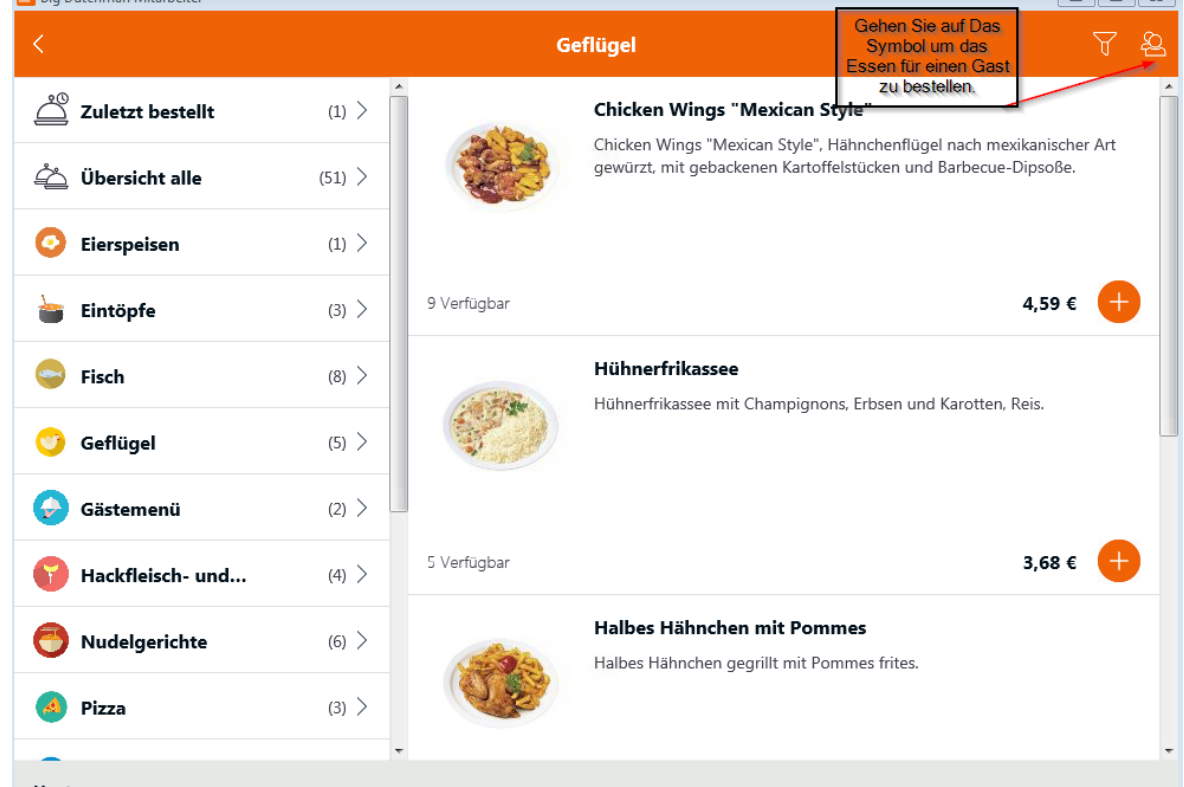

• Fügen Sie bitte **als Kommentar den Namen des Gastes und die Firma** (z.B. Hr Mustermann, Musterfirma) ein und wählen anschließend den Tag aus.

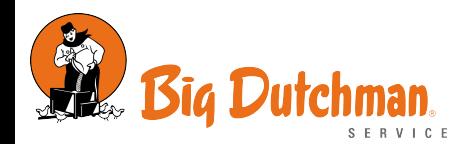

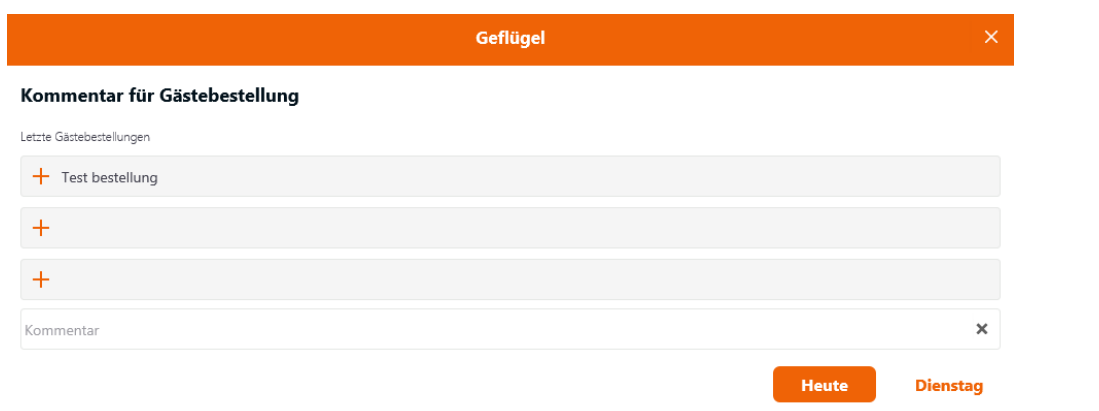

• Sobald der Tag ausgewählt wurde, erscheint eine grau-blaue Leiste, die den Gast-Modus signalisiert. Anschließend können Sie das Essen für den Gast auswählen.

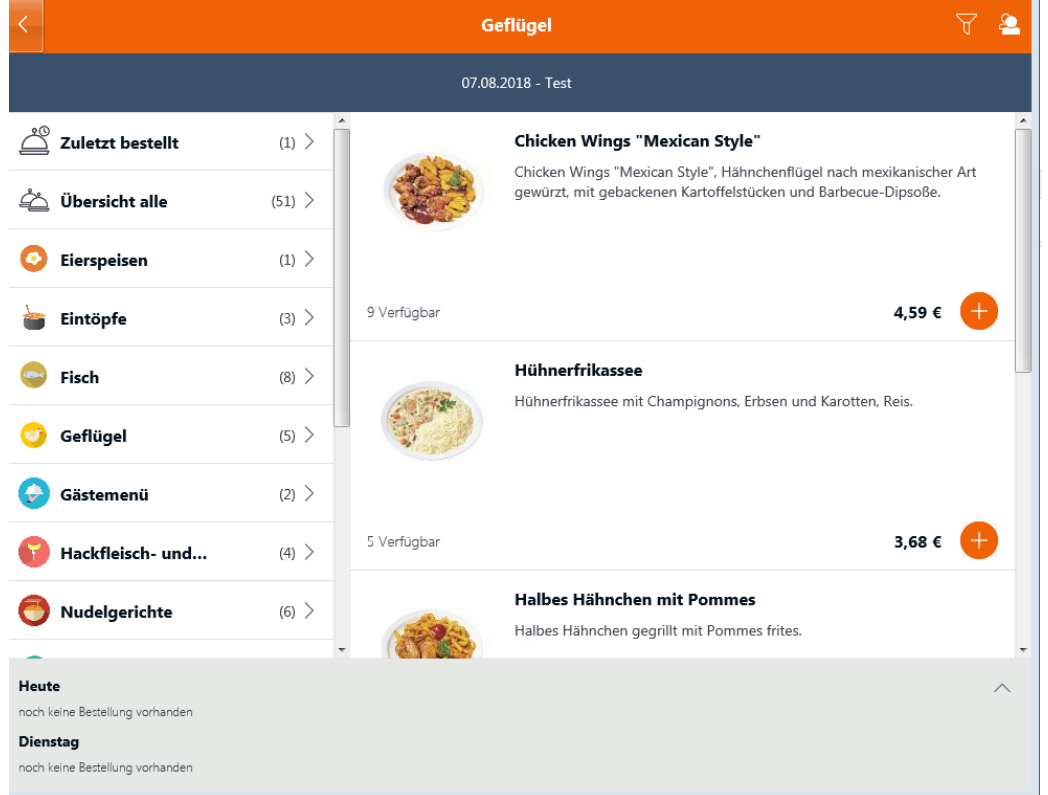

• Bestätigen Sie die Auswahl mit dem "+".

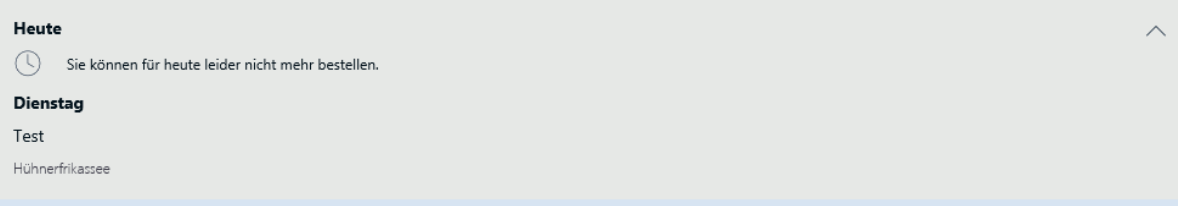

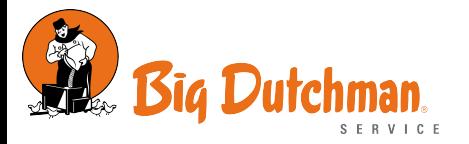

• Bitte **verlassen Sie anschließend den Gast-Modus**, damit weitere Gastbestellungen möglich sind. Gehen Sie dafür wieder oben rechts auf die kleine Figur. Anschließend verschwindet die graue Leiste.

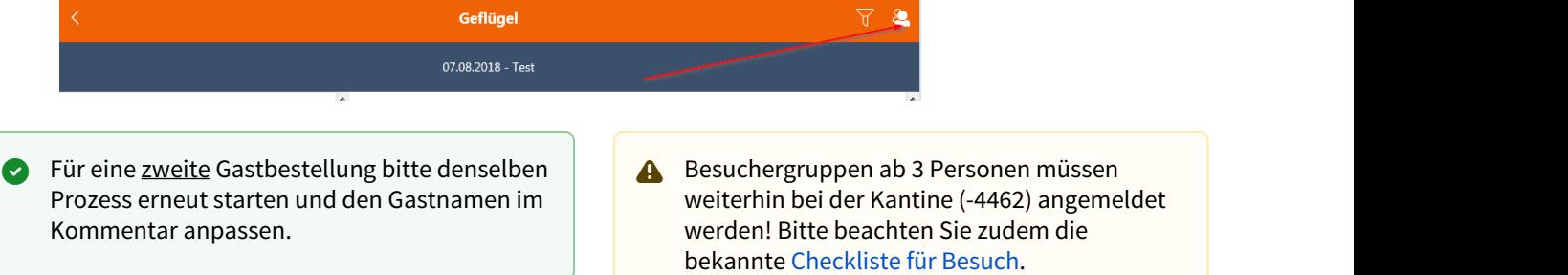

- <span id="page-8-0"></span>[Auskunft zum persönlichen Zeitkonto einholen](#page-9-0)
- E [Essensbestellungen in der Kantine aufgeben](#page-4-0)
- [Urlaub, Sonderurlaub oder Gleitzeit beantragen](#page-12-0)
- $\equiv$  [Mitarbeiter-App installieren](#page-1-0)
- $\equiv$  [Krankmeldung abgeben](#page-16-0)

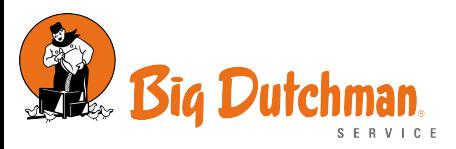

# <span id="page-9-0"></span>Auskunft zum persönlichen Zeitkonto einholen

Im Folgenden wird beschrieben, wie das persönlichen Zeitkonto eingesehen werden kann.

## Schritt-für-Schritt Anleitung

Das Zeitkonto verschafft dem Nutzer einen Überblick über die folgenden Aspekte:

- Resturlaub,
- Stundenkonto und
- den einzelnen Stempelungen in dem ausgewählten Monat.

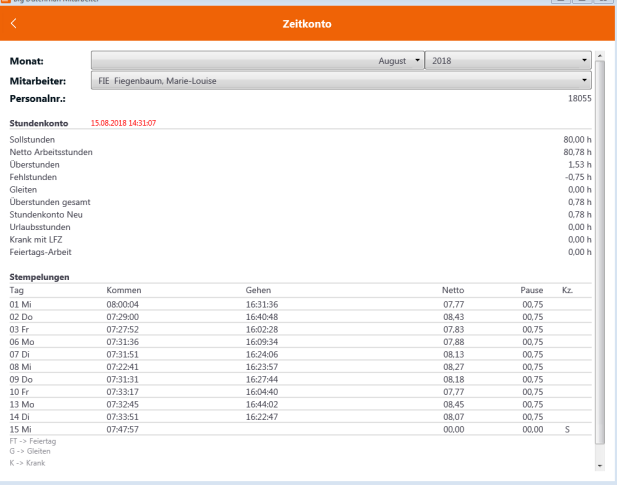

Unter dem Punkt "Monat" kann der Nutzer sich über die gearbeiteten Stunden der Vor-Monate informieren. Desweiteren, kann der Nutzer Informationen über seine Sollstunden, Überstunden und Fehlstunden bekommen.

#### Zeitkonto von unterstellten Mitarbeitern

Für Vorgesetzte ist es zudem möglich, das Zeitkonto von Mitarbeitern einzusehen.

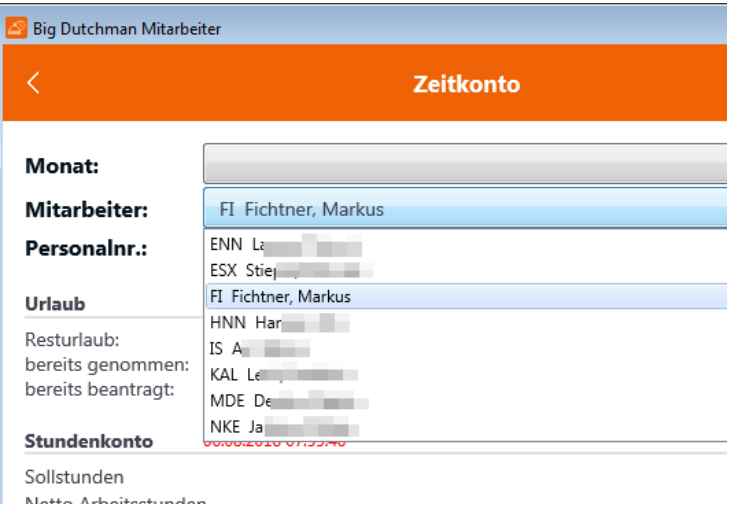

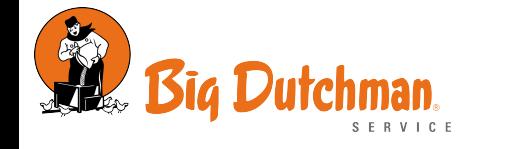

▲ Diese Funktion ist nur bei der offiziellen Windows-App verfügbar. Bei mobilen Geräten ist diese Funktion Nati aus Datenschutzgründen (keine personenbezogenen Daten Dritter auf privaten Geräten) deaktiviert.

#### Detailbericht per E-Mail zusenden lassen

Über folgenden Button kann per E-Mail ein detaillierter Bericht für den ausgewählten User bzw. Monat zur Verfügung gestellt werden.

#### Detail-Bericht per Mail zusenden

Der Bericht wird im Hintergrund generiert und binnen weniger Minuten an die E-Mailadresse gesendet, die in den [App-Einstellungen](#page-1-0) hinterlegt ist.

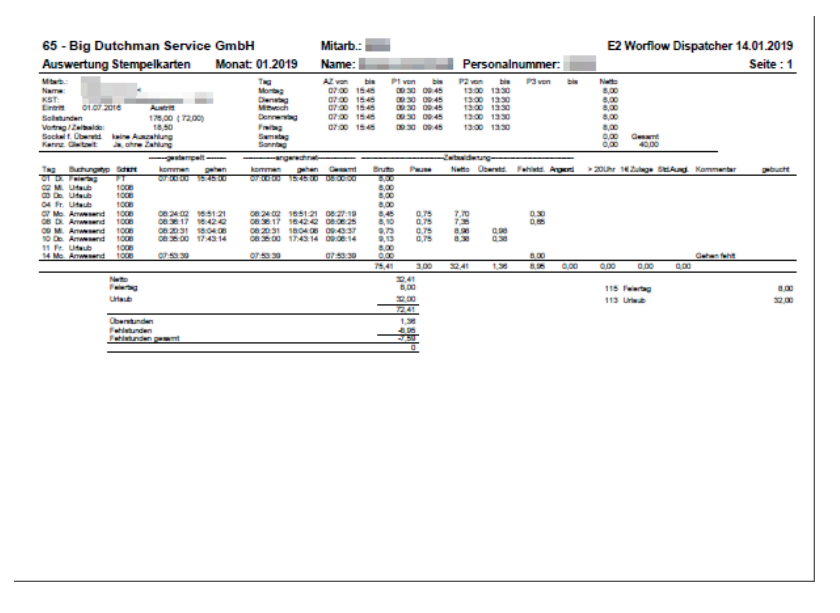

Die Enterprise 2 kann nur Berichte für das aktuelle Kalenderjahr zur Verfügung stellen. Ein angefragter Bericht für das Vorjahr enthält somit keine Daten.  $\Delta$ 

- [Auskunft zum persönlichen Zeitkonto einholen](#page-9-0)
- **E** [Essensbestellungen in der Kantine aufgeben](#page-4-0)
- **E** [Urlaub, Sonderurlaub oder Gleitzeit beantragen](#page-12-0)
- $\equiv$  [Mitarbeiter-App installieren](#page-1-0)
- $\equiv$  [Krankmeldung abgeben](#page-16-0)

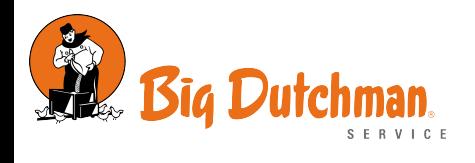

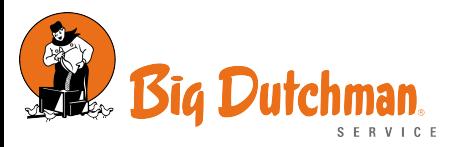

# <span id="page-12-0"></span>Urlaub, Sonderurlaub oder Gleitzeit beantragen

Im Folgenden wird beschrieben, wie Urlaub über die Mitarbeiter-App beantragt werden kann.

## Schritt-für-Schritt Anleitung

#### Antrag stellen

In dem Hauptmenü der App geht der Nutzer auf "Personal".

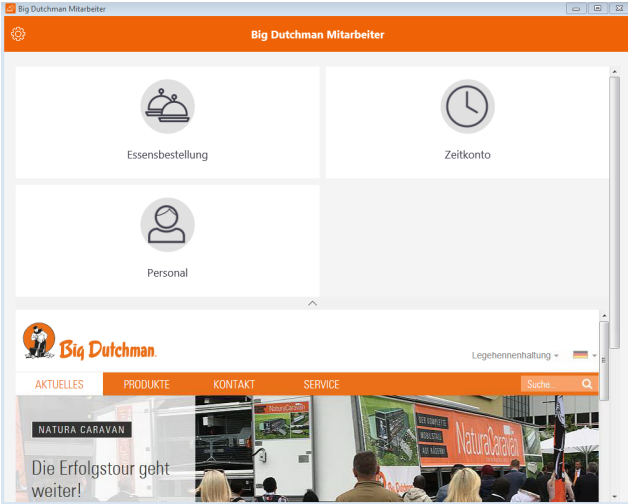

Anschließend wählt er den gewünschten Antrag aus für

- Urlaub,
- Sonderurlaub oder
- Gleitzeit.

Um den Urlaub zu beantragen, füllt der Nutzer das vorgefertigte Formular aus.

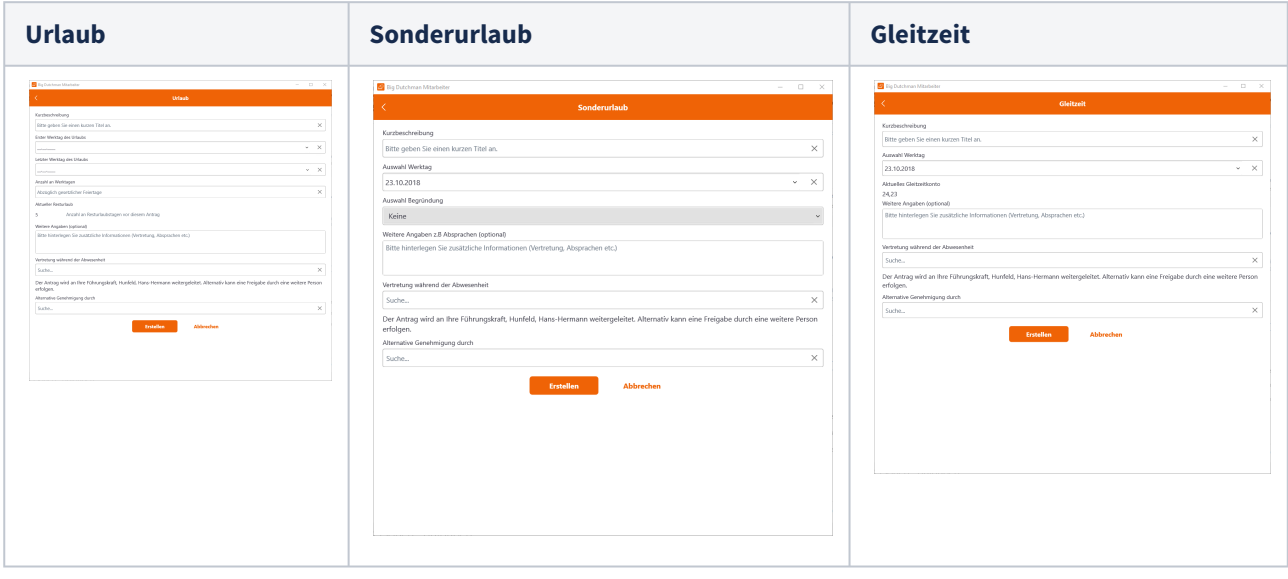

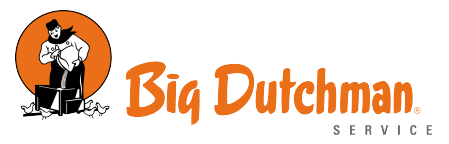

#### Was gilt es zu beachten?

Unabhängig von der Einführung der Mitarbeiter-App gilt weiterhin die offizielle [BD Regelung zur Urlaubs- und](https://infothek.bigdutchman.com/staffarea/staffarea_de/Staff%20Area%20Documents/Gleitzeit%20und%20Urlaub%202016.pdf) [Gleitzeit](https://infothek.bigdutchman.com/staffarea/staffarea_de/Staff%20Area%20Documents/Gleitzeit%20und%20Urlaub%202016.pdf).

Wir bitten darum, die Formular möglichst vollständig zu befüllen. Die App unterstützt dabei, unsinnige Angaben zu vermeiden. Eigentlich ist alles selbsterklärend ... bis auf vielleicht folgende Punkte:

- Anzahl an Werktagen bitte selbstständig berechnen, dabei bitte gesetzliche Feiertage abziehen.
- Je Antrag auf Gleitzeit kann nur ein Werktag ausgewählt werden. Es sind weiterhin zwei Tage je Monat erlaubt; Wenn die Führungskraft allerdings nur einem Tag zustimmen kann, muss so kein erneuter Antrag gestellt werden.

#### Was passiert nach dem Erstellen?

Der erstellte Antrag wird zur **fachlichen Führungskraft** weitergeleitet. Diese entscheidet, ob der Antrag freigegeben wird oder abgelehnt werden muss.

#### **E-Mailadresse hinterlegt?**

Wurde eine E-Mailadresse (privat oder geschäftlich) in den [App-Einstellungen](#page-1-0) hinterlegt, erhält man Benachrichtigungen zu dem jeweiligen Antrag!

#### **Führungkraft nicht verfügbar?**<br>
Führungkraft nicht verfügbar?

Jira sendet nach fünf Tagen eine Erinnerung an den Antragssteller und die Führungskraft. Ist letzere Person nicht verfügbar (selber verreist, krank, etc.), bitte bei der Lohnbuchhaltung melden. Diese hat die Möglichkeit, einen bestehenden Antrag um einen alternativen Freigebenden zu erweitern. Damit wird der Antrag zeitnah bearbeitet!

Zur besseren Nachverfolgung zeigt die App im Personal-Menü die offenen sowie die letzten fünf abgeschlossen Anträge und Meldungen des angemeldeten Benutzers an.

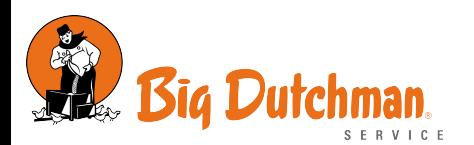

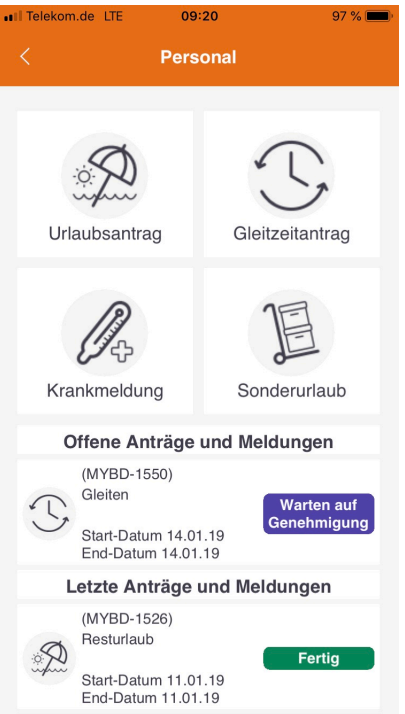

#### Was passiert nach dem Genehmigung?

Wurde der Antrag akzeptiert, passiert Folgendes:

- Einerseits wird die Lohnbuchhaltung darüber informiert, dass eine **Zeitbuchung in der Enterprise 2** vorgenommen werden muss.
- Andererseits erhält eine benannte **Urlaubsvertretung eine Information per E-Mail** über die Benennung. Eine saubere Urlaubsübergabe ist weiterhin erforderlich!

Am Ende des Prozesses erhält der Mitarbeiter - je nach Entscheidung der Führungskraft und Lohnbuchhaltung folgende E-Mails, die ihn über den Status seines Antrags informieren.

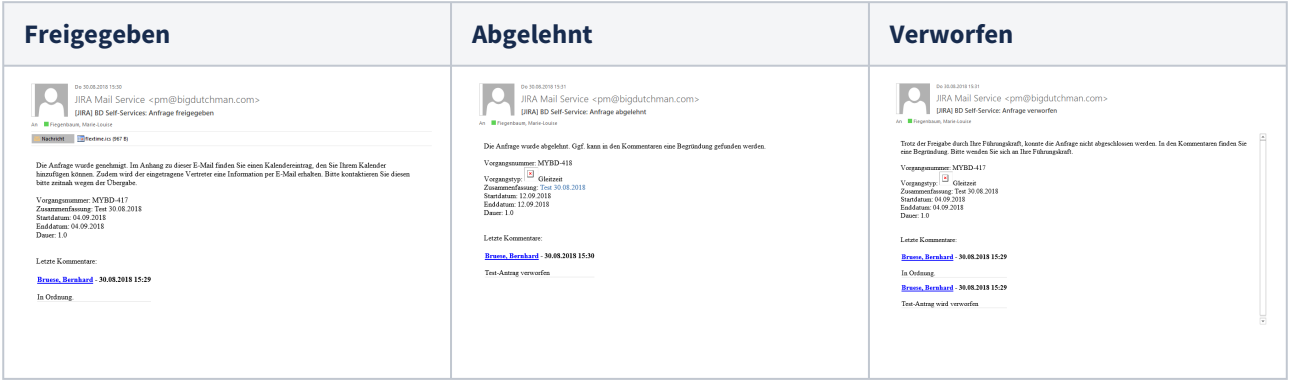

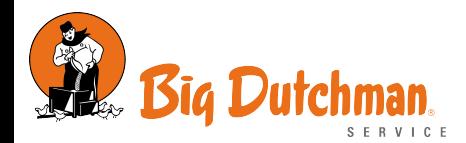

#### **Kalendereintrag im Anhang Kalendereintrag im Anhang**

Die Freigabe-Mail enthält einen Kalendereintrag (ics-Datei). Diese kann einem beliebigen Kalender hinzugefügt werden, sofern das Mailprogramm dies unterstützt (Outlook  $\bigcirc$ , Boxer  $\bigcirc$ ). Entsprechende Felder wie Betreff, Start- und Enddatum sind bereits ausgefüllt. Ebenso steckt die Referenz (Vorgangsnummer) in der Terminbeschreibung.

Wurde ein Vertreter genannt, erhält auch dieser eine Information über den geplanten Urlaub per E-Mail.

- **E** [Auskunft zum persönlichen Zeitkonto einholen](#page-9-0)
- **E** [Essensbestellungen in der Kantine aufgeben](#page-4-0)
- **E** [Urlaub, Sonderurlaub oder Gleitzeit beantragen](#page-12-0)
- $\equiv$  [Mitarbeiter-App installieren](#page-1-0)
- $\equiv$  [Krankmeldung abgeben](#page-16-0)

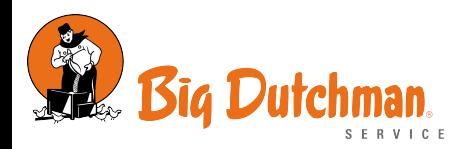

## <span id="page-16-0"></span>Krankmeldung abgeben

Im Folgenden wird beschrieben, wie eine Krankmeldung abgegeben wird.

## Schritt-für-Schritt Anleitung

In dem Hauptmenü der App wähl der Nutzer den Punkt Personal.

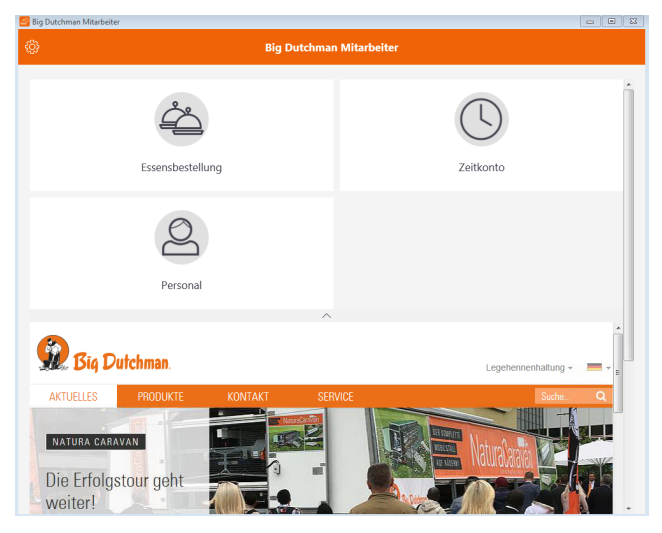

Anschließend wählt er die Funktion "Krankmeldung" aus und füllt das Formular aus.

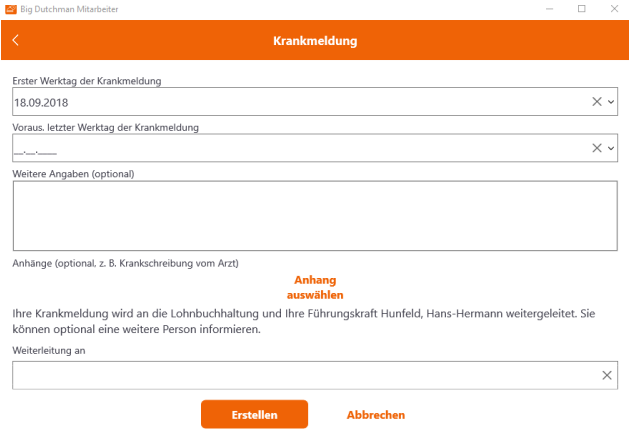

Sollte ein Krankenschein vorliegen, kann dieser abfotografiert und hochgeladen werden. Das Foto steht anschließend der Lohnbuchhaltung zur Verfügung.

#### **Krankenschein im Original**  $\bullet$

Wenn die Krankmeldung über die App den Krankenschein als Foto beinhaltet, benötigt die Lohnbuchhaltung das Dokument nur noch in Ausnahmefällen im Original.

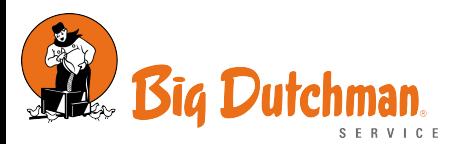

Dieses Formular ist für jede Meldung an die Lohnbuchhaltung und Führungskraft zu benutzen. Dazu folgendes Beispiel, wie eine Krankmeldung in der Praxis ablaufen könnte:In der Praxis

- Mo, 06:00 Mitarbeiter wacht auf und fühlt sich sehr schlecht. Er öffnet die App und meldet sich für den Werktag krank.
- Mo, 09:00 Die Symptome werden stärker. Mitarbeiter geht sicherheitshalber zum Arzt. Dieser schreibt ihn für 3 Tage krank. Der Mitarbeiter fotografiert die Krankmeldung und hängt diese an eine neue Krankmeldung für 3 Werktage.
- Mi, 09:00 Die Krankheit dauert an. Der Mitarbeiter beschafft sich eine neue Krankmeldung für den Rest der Woche und erstellt erneut eine neue Krankmeldung für diesen Zeitraum.

- **E** [Auskunft zum persönlichen Zeitkonto einholen](#page-9-0)
- **E** [Essensbestellungen in der Kantine aufgeben](#page-4-0)
- **E**[Urlaub, Sonderurlaub oder Gleitzeit beantragen](#page-12-0)
- $\equiv$  [Mitarbeiter-App installieren](#page-1-0)
- $\equiv$  [Krankmeldung abgeben](#page-16-0)